# Uniden

# **UWG 900**

*For more exciting new products please visit our website: Australia: www.uniden.com.au*

# **OWNER'S MANUAL**

# **IMPORTANT SAFETY INSTRUCTIONS**

This manual contains important information about this product's operation. If you are installing this product for others, you must leave this manual or a copy with the end user.

When using your equipment, always follow basic safety precautions to reduce the risk of fire, electric shock and injury to persons, including the following:

- **• This equipment is NOT waterproof**. DO NOT expose it to rain or moisture (for the weatherproof intercom and outdoor camera: DO NOT expose it to excessive water or moisture).
- DO NOT immerse any part of the product in water. Do not use this product near water, e.g., near a bathtub, wash bowl, kitchen sink or laundry tub, in a wet basement or near a swimming pool.
- • To avoid any risk of electric shock from lightning, avoid handling any electronic devices (except battery powered ones) during an electrical storm.
- • Use only the power cord and/or batteries indicated in this manual. Never dispose of any batteries in a fire: they may explode. Check with local codes for possible special disposal instructions.
- • Never tug or pull on any power cord: be sure to leave some slack in the cord when placing your equipment, and always use the plug to unplug cord from the wall outlet.
- Never leave power cords where they can become crushed, cut, or frayed; when running power cords, avoid letting them rub against any sharp edges or lie across any high traffic areas where people might trip over them.
- • Do not use the device if the adaptor cords or plugs have been damaged, the unit has been exposed to liquids, or the unit has been dropped or is damaged.

# *SAVE THESE INSTRUCTIONS!*

# **what's in the box?**

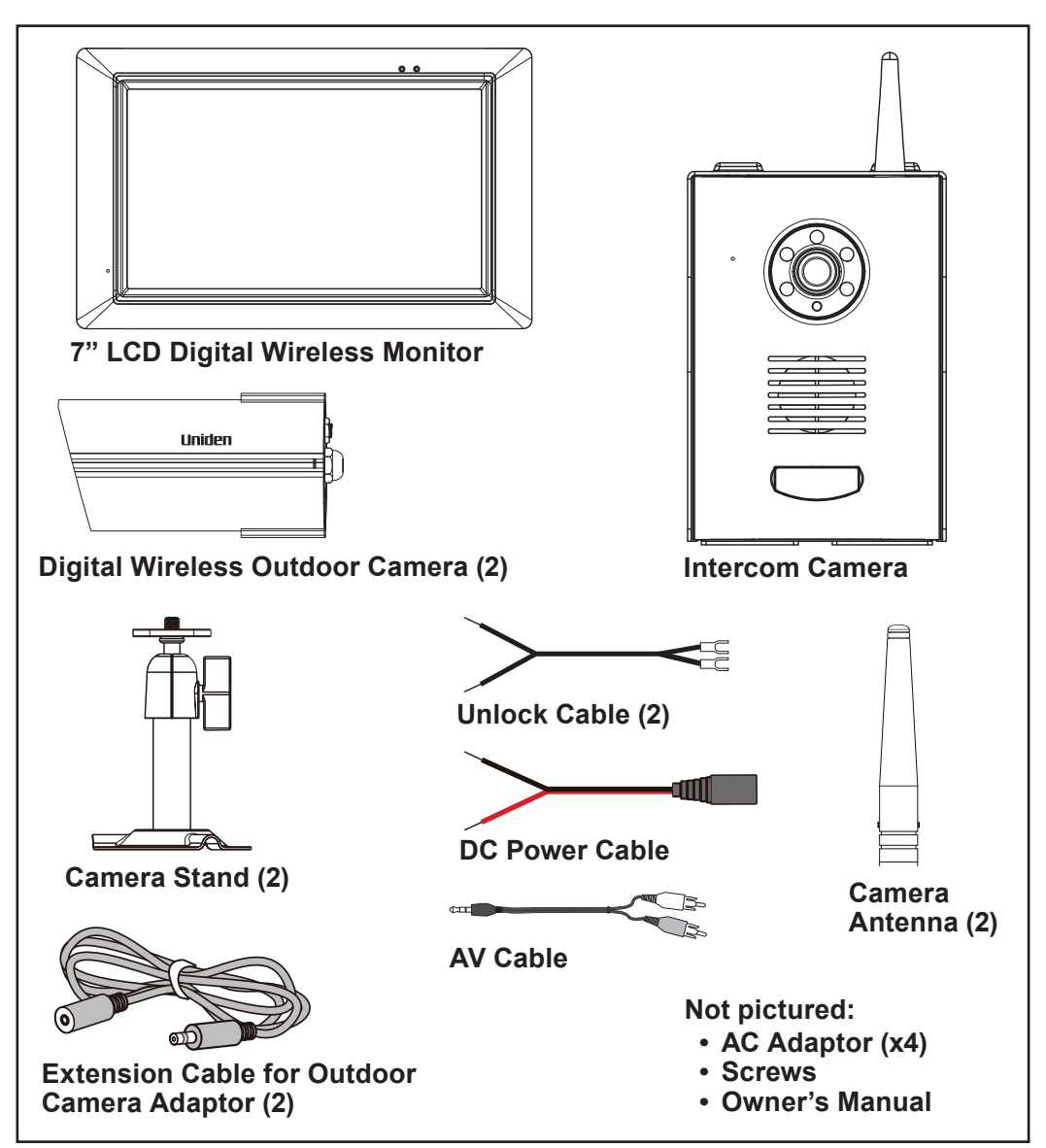

- If any item is missing or damaged, contact your place of purchase immediately. *Never use damaged products!*
- • Need help? Get answers at our website: *www.uniden.com.au* for Australian model

# **CONTENTS**

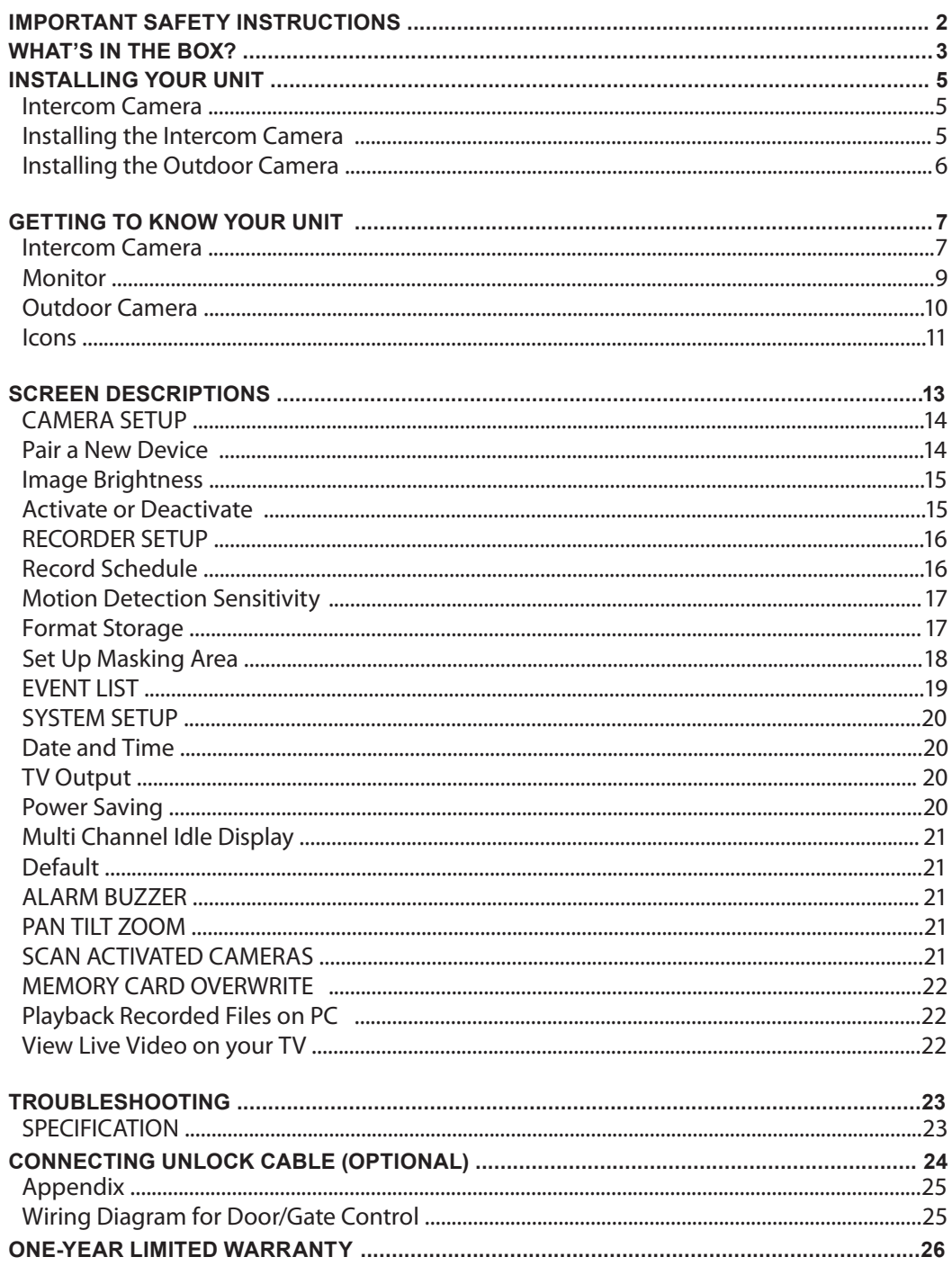

# **INSTALLING YOUR UNIT**

# **Intercom Camera**

Before installing the intercom camera, check to make sure that both the monitor and Intercom Camera are operating properly. Select a location that is dry with good air circulation, free from excessive dust and vibration.

Avoid locating the Intercom Camera onto metallic or reinforced concrete surfaces and keep it away from metal shelving, mirrors, microwave ovens and wire free network (WiFi) as this will reduce the operating distance.

# **Installing the Intercom Camera**

- 1. Using the sunshield as a template, drill 4 suitable holes and attach the sunshield to the wall using the screws and wall plugs provided.
- 2.Insert the 6 AA batteries into the grooves at the back of the unit. OR

Guide the DC cable and unlock connection cable to terminal block via water resistance plug, then place the back cover and fasten using the screws provided.

3.Fasten the intercom camera to sunshield by using the anti-theft screws provided.

# **Installing the Intercom Camera (Batteries)**

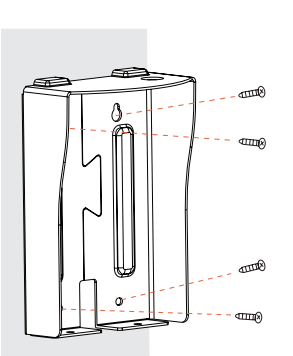

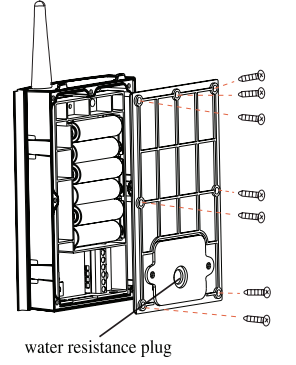

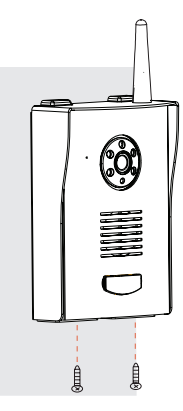

# **Installing the Intercom Camera (DC Power)**

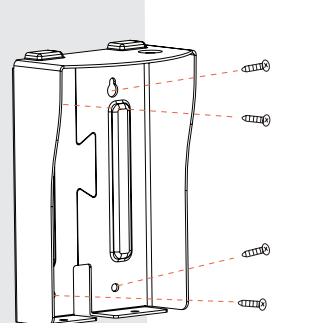

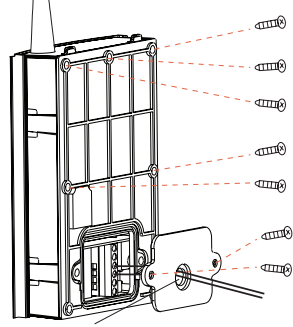

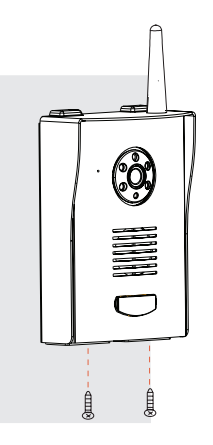

#### **Intercom Camera**

Please note there may be slight functional variations depending on how the intercom camera has been powered (AC or Battery).

These differences are listed below.

- $\approx$  **AC** powered:
	- **- The image from the intercom camera will display on the monitior all the time.**
	- **- The LIVE view and recording, in Quad mode, will include the image/video from the intercom camera.**
- $\approx$  **Battery** powered:
	- **- The image from the intercom camera will display on the monitor only when the intercom button is pressed (for 1 minute).**
	- **- The LIVE view and recording, in Quad mode, will not include the image/video from the intercom camera.**

# **Installing the Outdoor Camera**

You can mount the outdoor camera with the stand on the bottom (for a flat surface such as a tabletop), on the side (for a wall), or on the top (for the ceiling).

When you are positioning the camera, you might want to bring the monitor along; it's much easier to get the camera into the right position when you have the display handy.

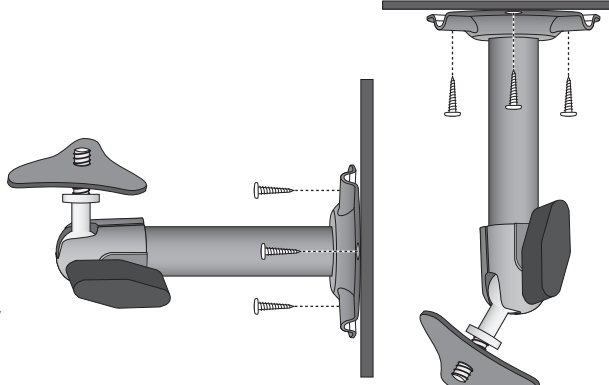

- 1. Hold the base of the camera stand where you want to mount it and mark the location of the screw holes.
- 2. Use the included screws to attach the base to the wall or ceiling. You can also screw the base into a flat surface such as a tabletop if needed.
- 3. Before attaching the camera, tug gently on the stand to make sure it is securely in place.

# **Mount the Camera Base**

The following tools are required:

- Electric Drill
- • 5mm Drill Bit
- 15mm Drill Bit
- No. 2 Phillips Screwdriver

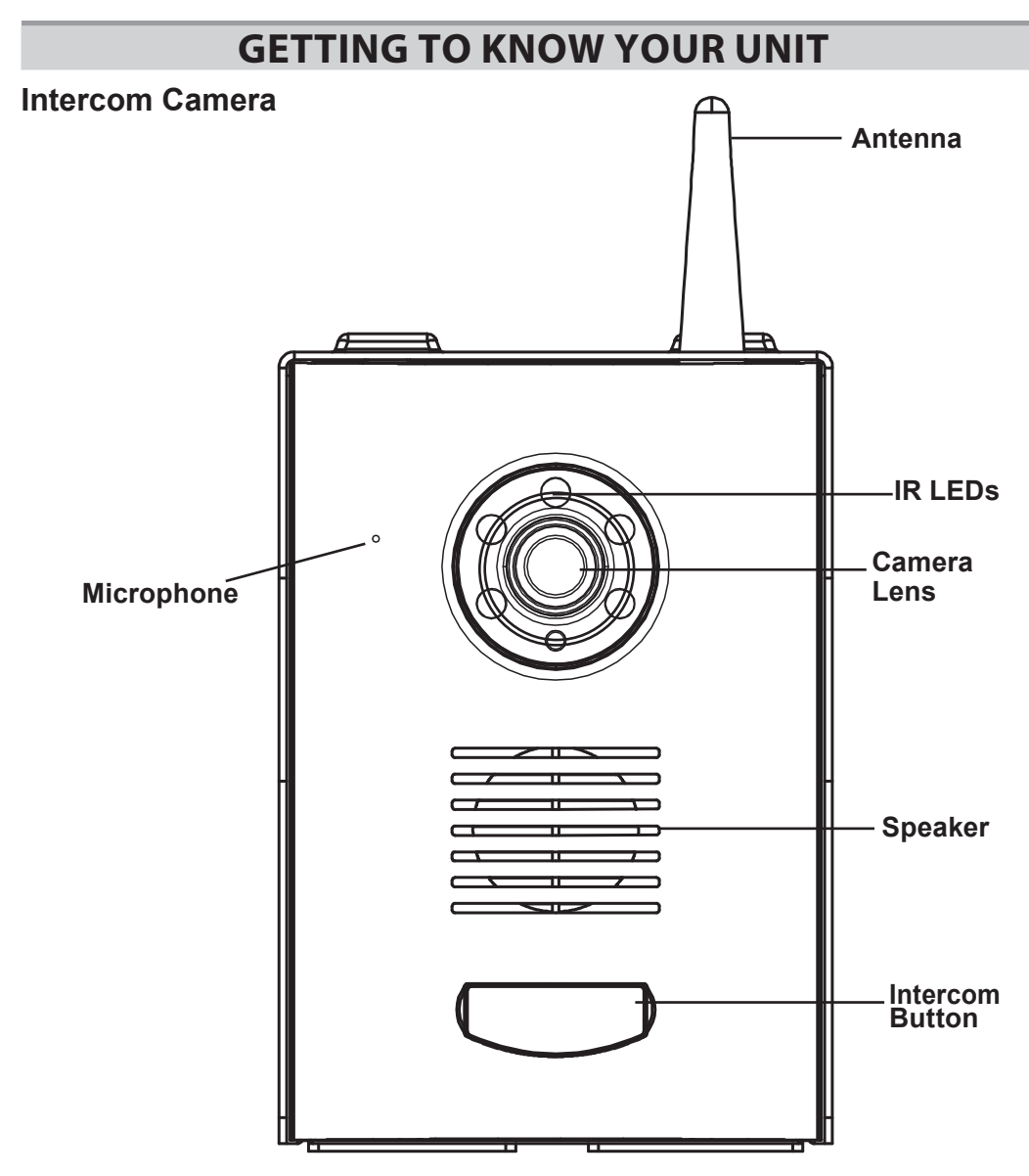

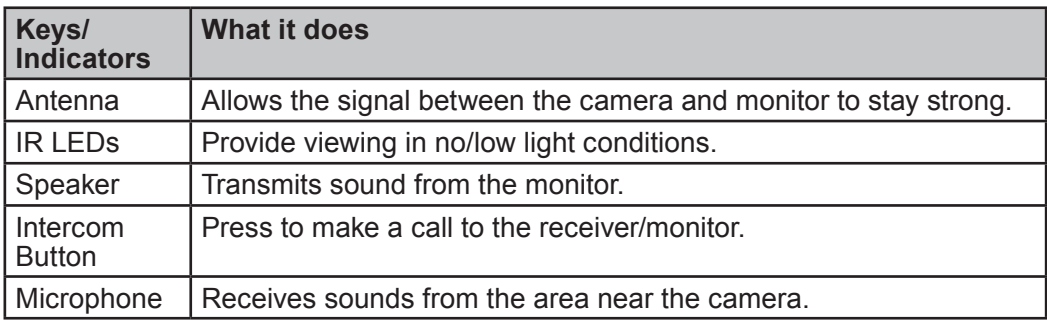

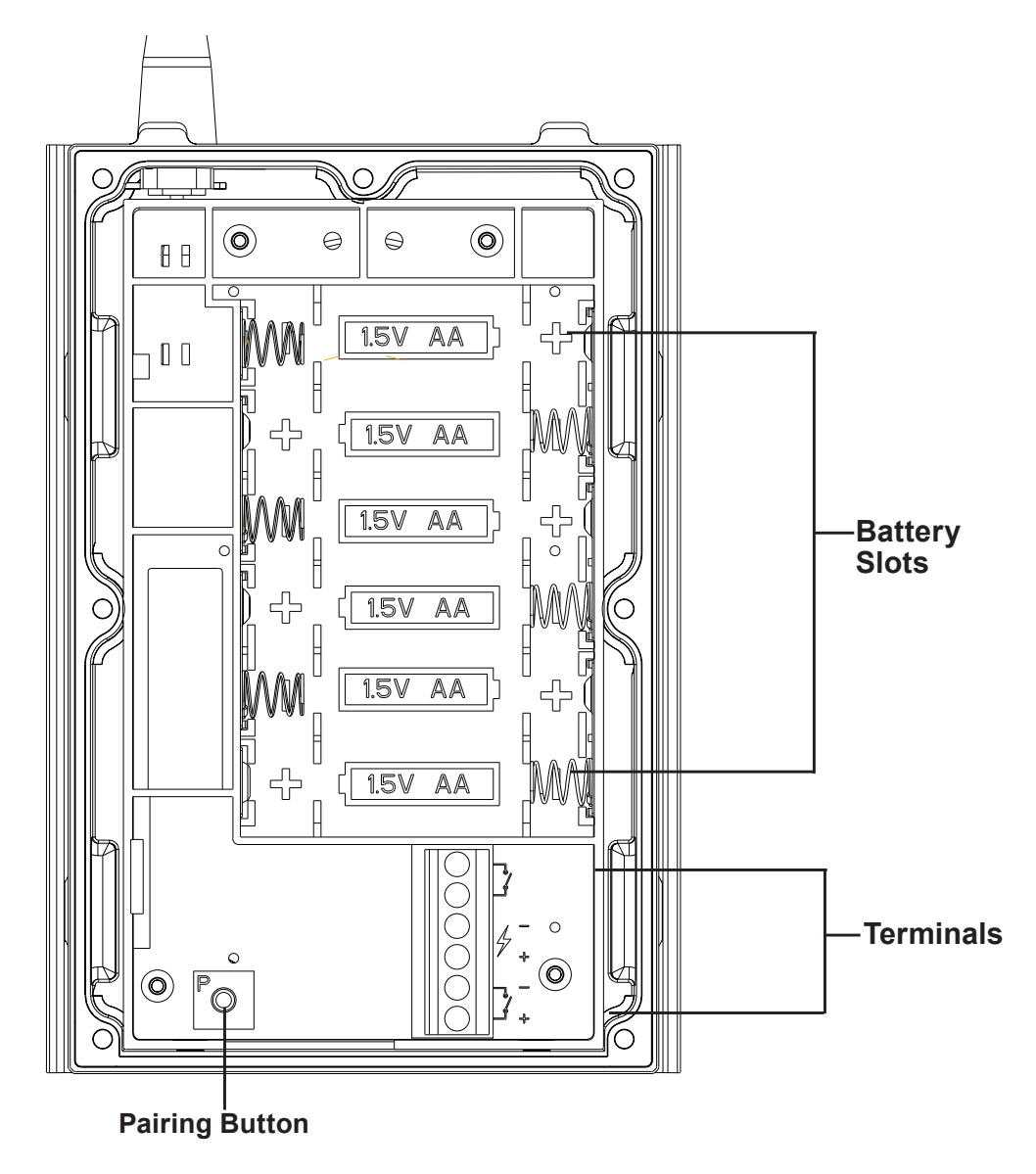

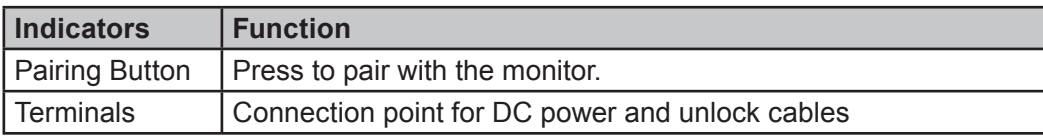

**Monitor**

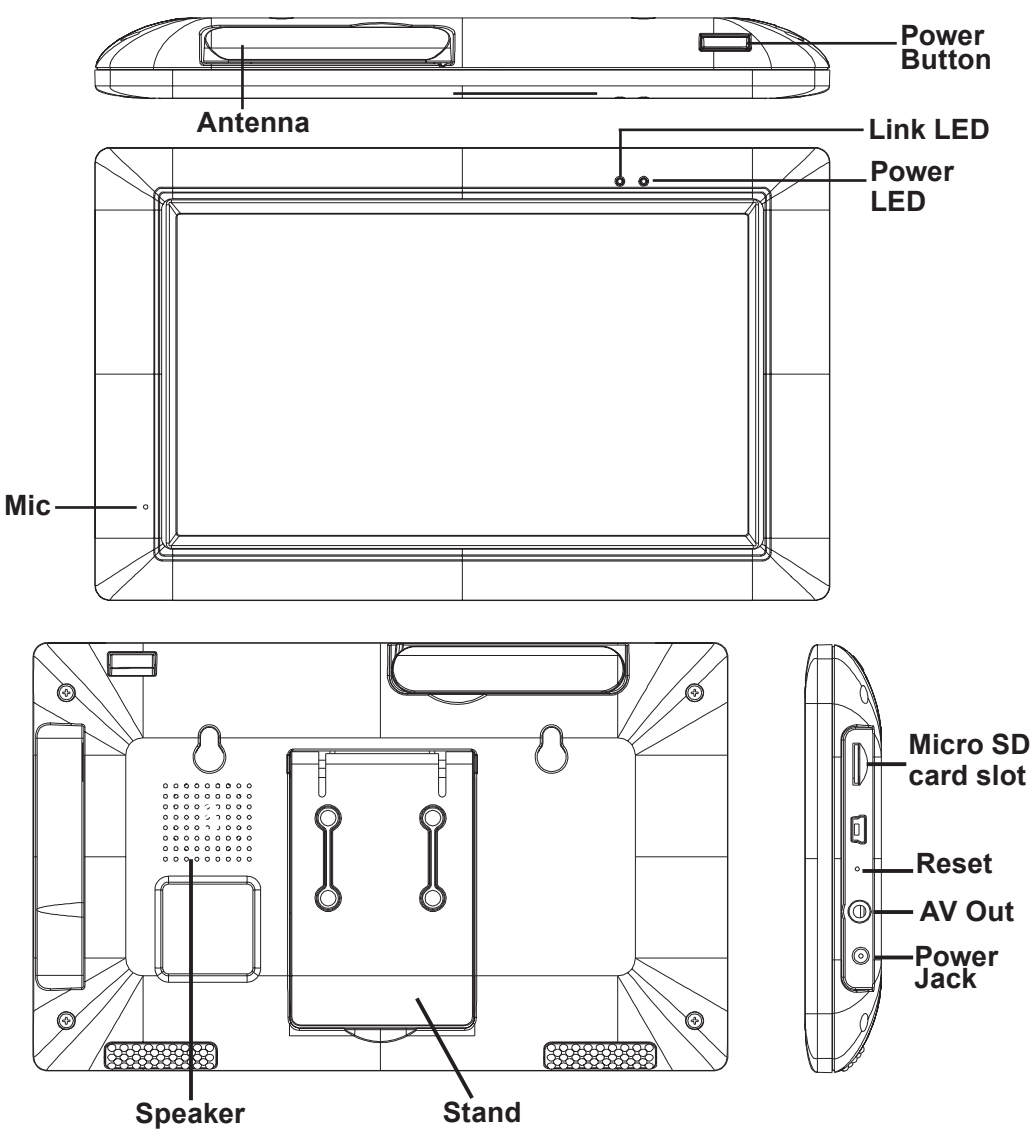

#### **Power LED on the Monitor**

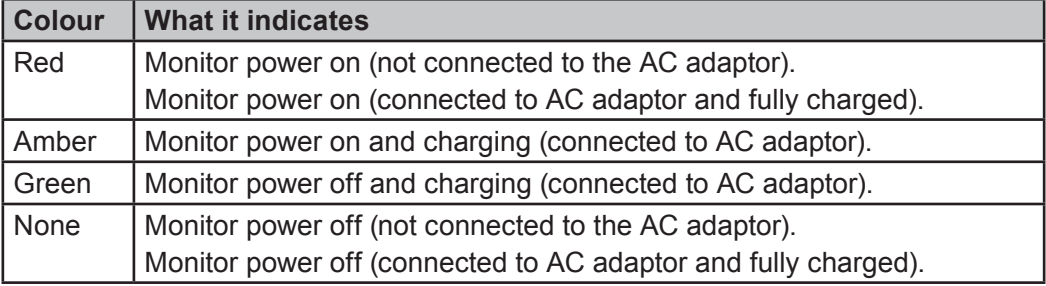

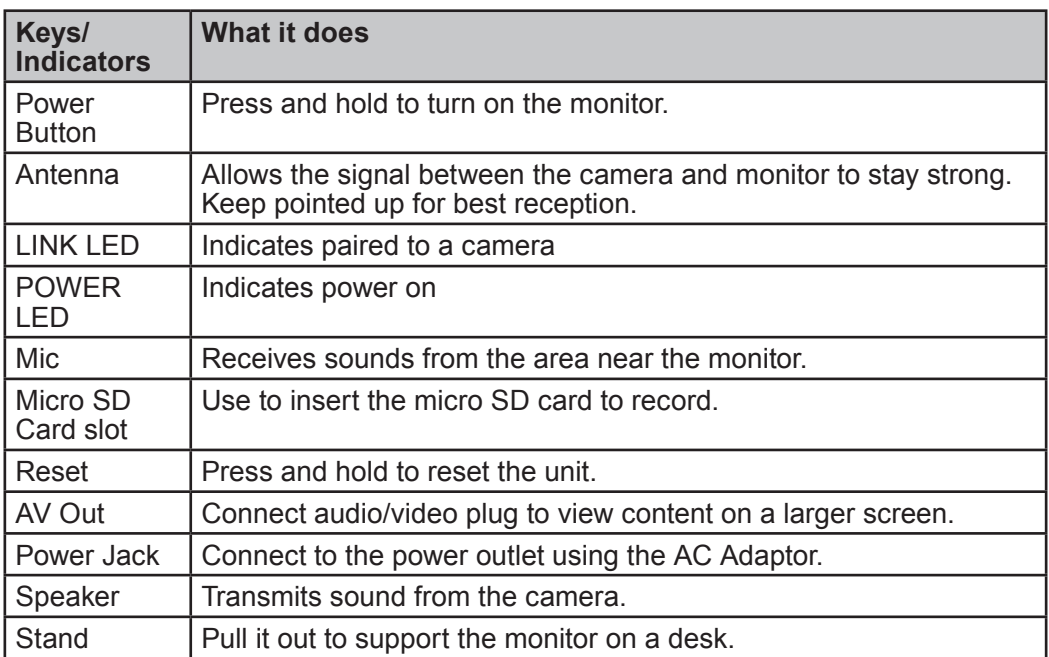

# **Outdoor Camera**

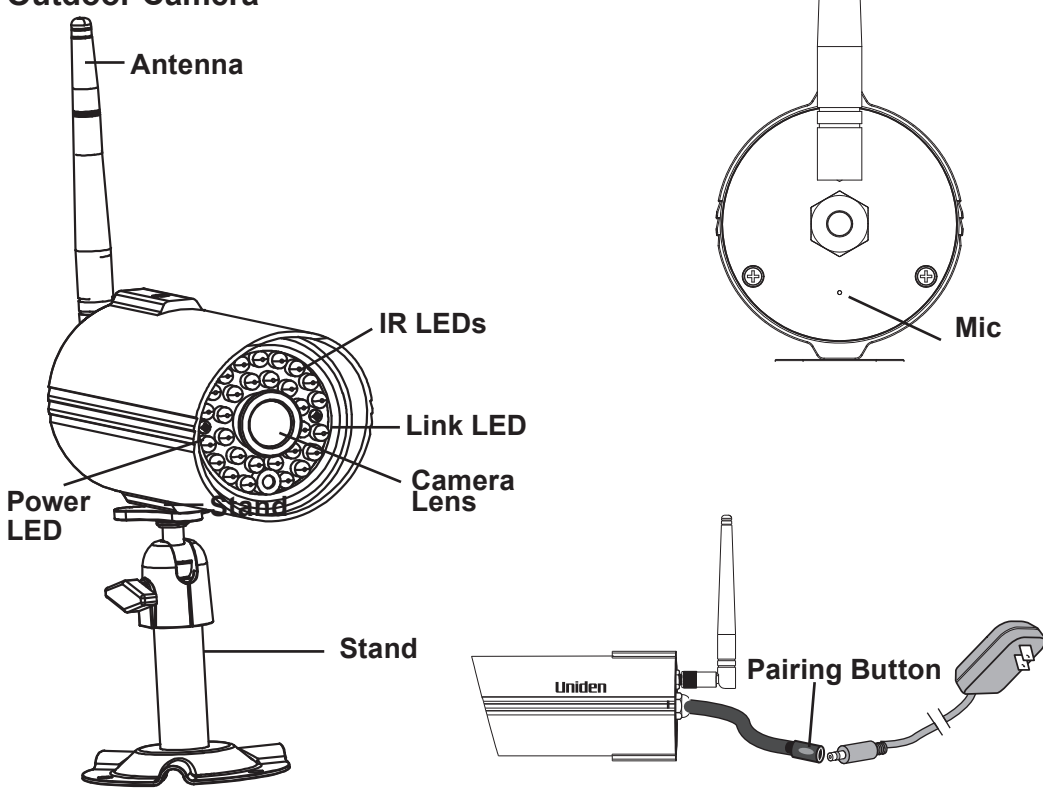

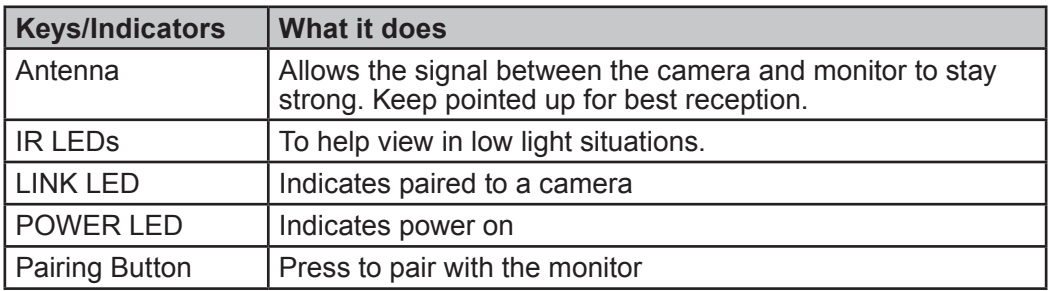

# **Icons**

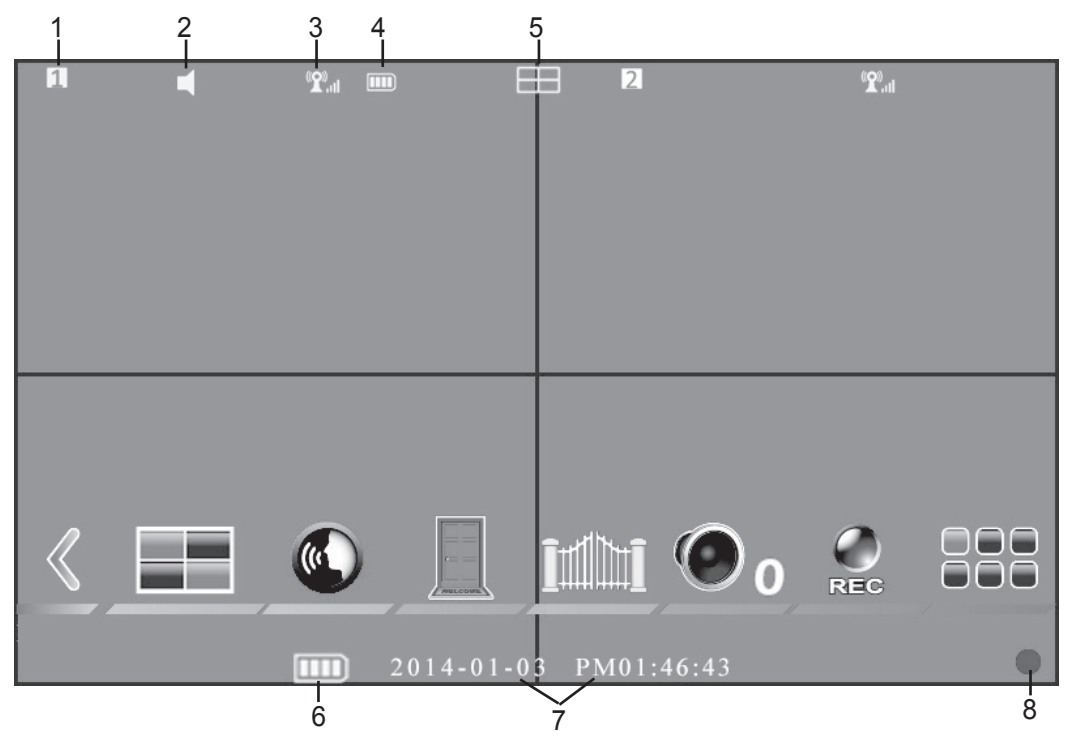

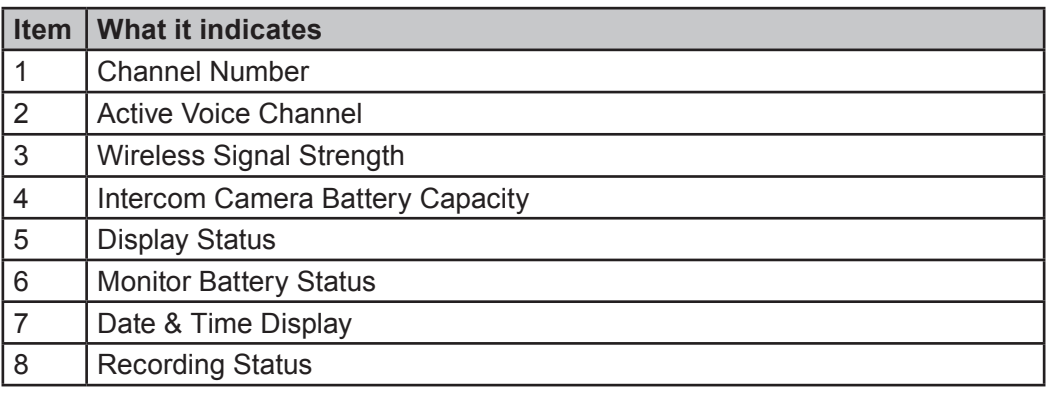

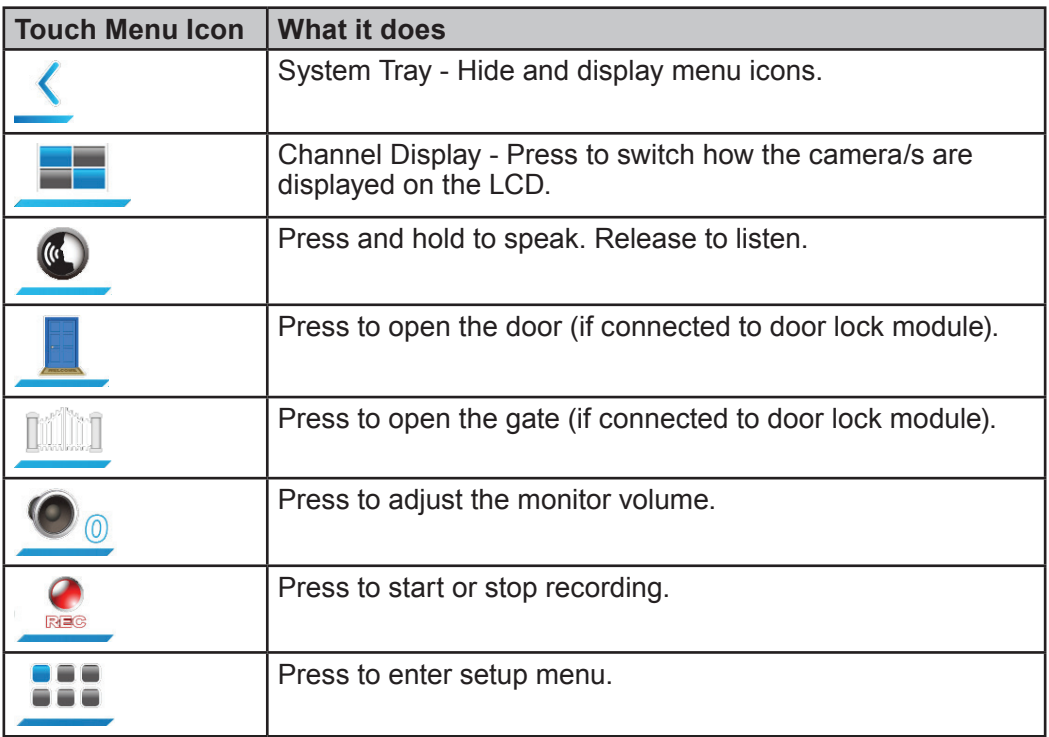

- # **When the intercom button is pressed, the system will record for a minute (ensure a a micro SD card is inserted into the monitor).**
- # **The recording cannot be cancelled, unless the 15 second on-screen countdown display disappears.**
- # **The user cannot switch to another camera when the unit is recording.**

# **screen descriptions**

The UWG900 main menu lets you select from 8 screens to set your system preferences. This section describes the screens in detail. It provides a path to the screen being viewed and operation procedures for that screen.

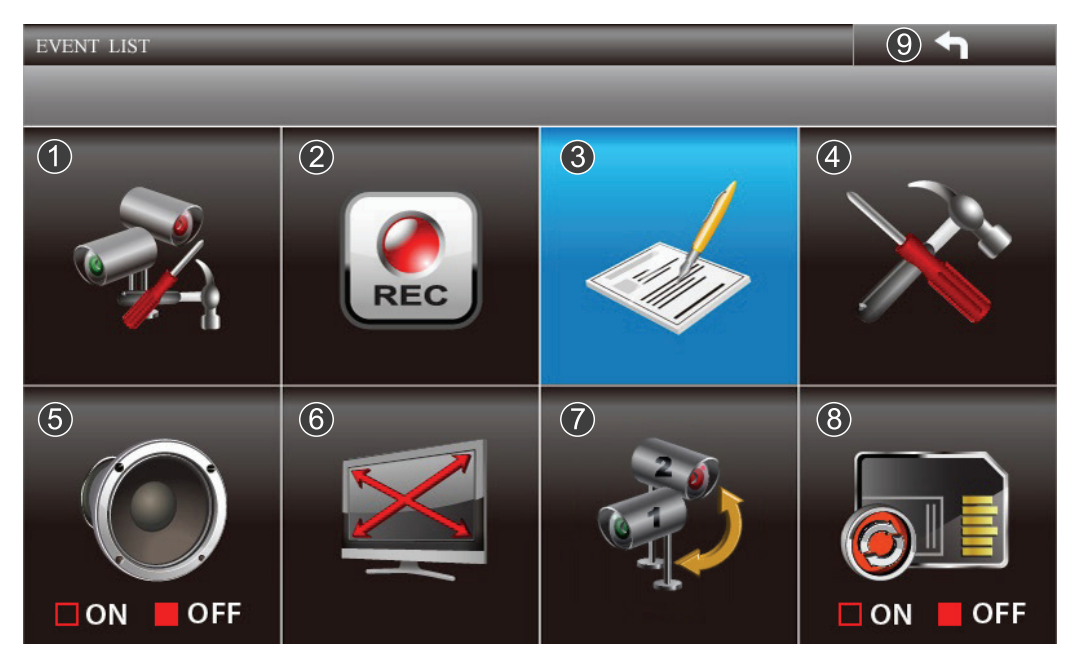

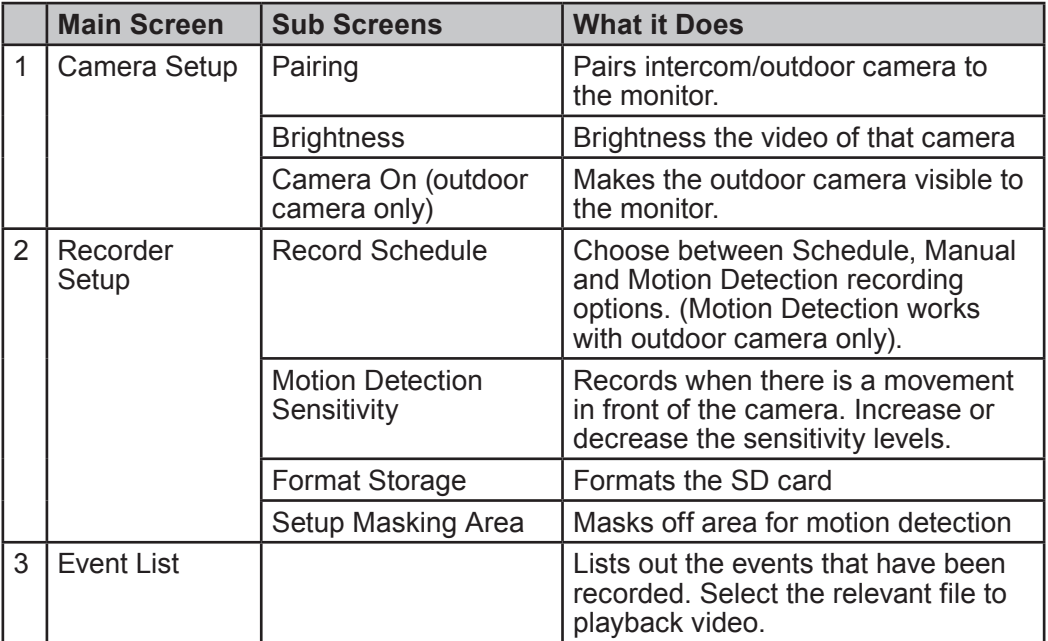

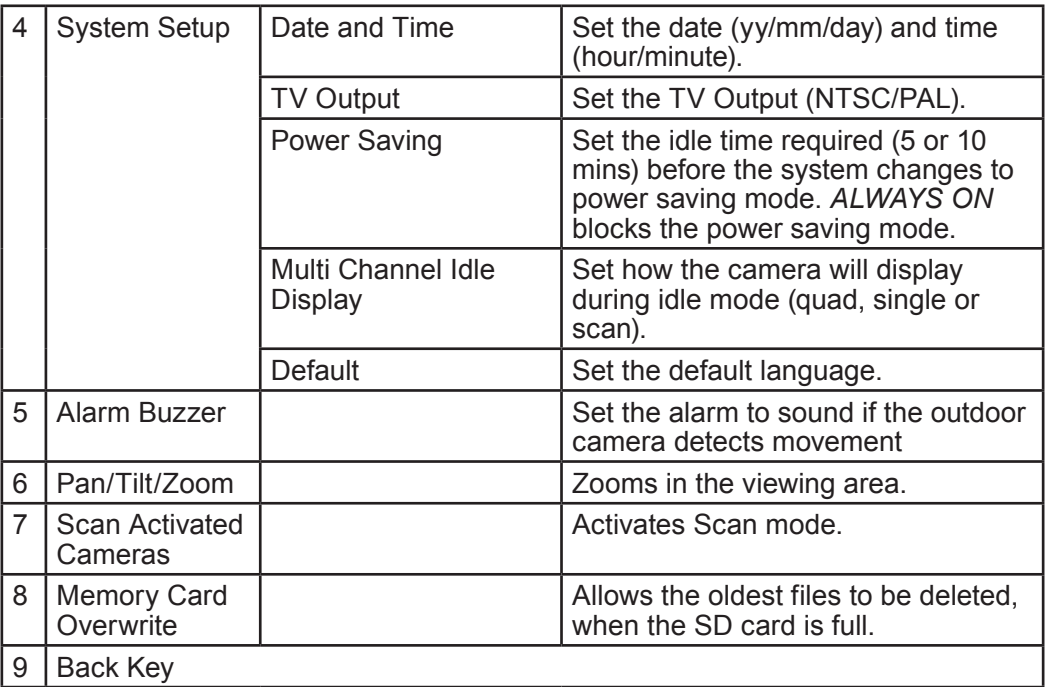

# **CAMERA SETUP**

#### **From this selection on the main menu- This screen should display:**

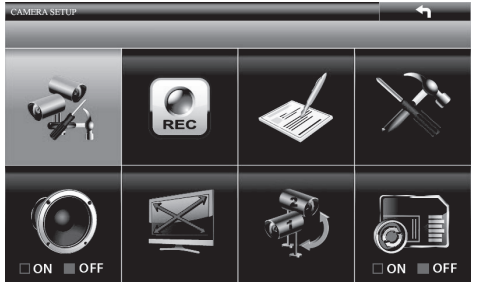

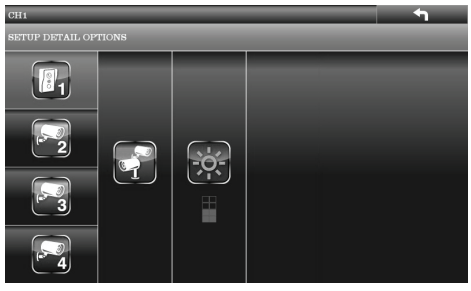

The *Camera Setup* screen has the following options:

- Pair a New Device
- Image Brightness
- Activate or Deactivate Camera (outdoor camera only)

# **Pair a New Device**

Your cameras are paired to the monitor at the factory. You can add 1 more accessory outdoor camera to your system; see our website (listed on the front cover) for more information on how to buy accessory cameras for this system. When you add an accessory camera, you have to pair it to the monitor (that is, you have "introduce" the camera and monitor so they can communicate).

#### **Some things to know about pairing cameras:**

- • If a camera is already assigned to the selected channel, the monitor overwrites that camera link with the new one.
- • Only pair one camera at a time! The monitor links to the first camera it detects. If two or more cameras are in pairing mode, you can't control which camera the monitor will detect first.
- 1. From the Camera Setup screen, tap to select the camera being paired/added. Tap the pairing panel. The word '*PAIRING*' displays on the screen.
- 2.To pair the intercom camera, press the pairing button located at the back of the unit. To pair an outdoor camera, press the pairing key on the camera cable.
- 3.Press the BACK key on the monitor to return to the main menu.

# **Image Brightness**

- 1.With the Camera Setup screen displayed for a camera, tap to highlight the Brightness selection.
- 2.Tap to adjust the camera's brightness; there are five levels, OFF, 1-4.
- 3.Press the BACK key to return to the main menu.

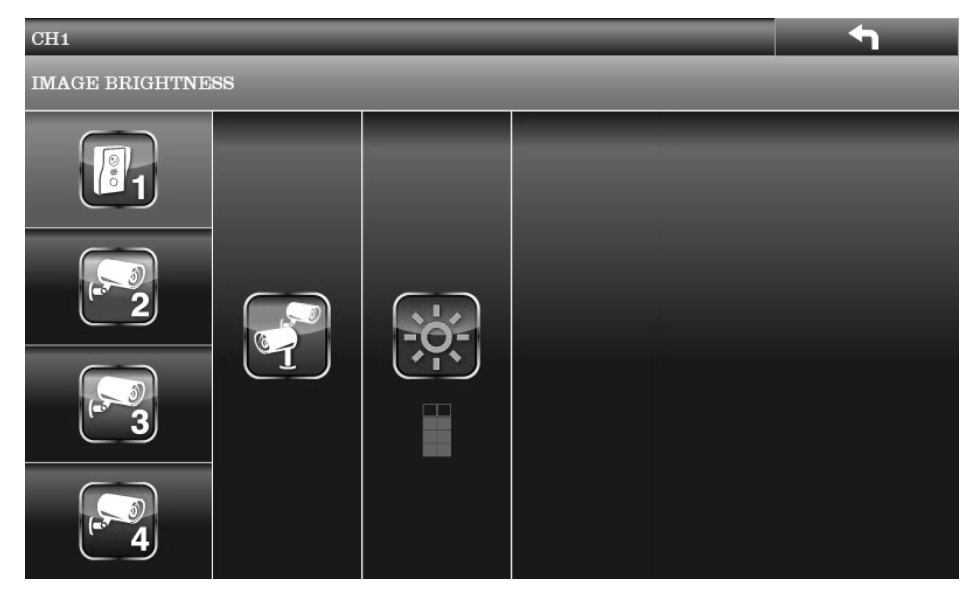

# **Activate or Deactivate**

This option is available only for the outdoor camera. This feature "turns off" the camera so it won't be viewed on the monitor. The camera is still powered on, just not visible to the monitor. This feature is useful for viewing a single camera in full screen mode constantly and to record that camera in full screen (640 x 480) resolution.

- 1.With the Camera Setup screen displayed for a camera, tap to highlight the Camera Activation selection.
- 2.Tap to activate or deactivate a camera. Cameras not paired to the system cannot be activated.
- 3.Press the BACK key to return to the main menu.

# **RECORDER SETUP**

#### **From this selection on the main menu- This screen should display:**

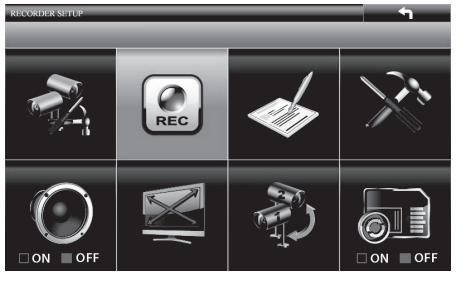

The *Recorder Setup* screen has four options:

- Record Schedule
- Motion Detection Sensitivity
- • Format SD Card
- Set Up Masking Area

# **Record Schedule**

Record Schedule lets you schedule recordings in 1 hour blocks. All active cameras will record; if you only want to record from specific cameras, turn off (deactivate) the other cameras (to deactivate refer to page 15). To record continuously from the intercom camera, it has to be AC powered.

During LIVE view, audio is only available for 1 camera by default. The volume on the monitor has to be turned on to record sound.

Recording options are:

• Motion (M). Select this option if you want the outdoor camera to record (for 2 minutes each session) only when it detects motion. - When the intercom button is pressed, intercom camera starts recording and

this would cancel off any motion detection recording on the outdoor camera.

• Schedule (S). Use this option if you want the cameras to automatically record during a specific hour block.

- When the intercom button is pressed, intercom camera starts recording and this would interrupt any schedule recording on the outdoor camera. However, the schedule recording will resume once the intercom camera finishes recording.

• Manual (X). Select this option if you want to be able to tap the **REC** icon to record. You can also use this option when you want to combine recording options for a 24 hour period.

### **Assign the preferred recording mode to all cameras**

- 1. From the main menu, select Recorder Setup. The Record Schedule screen displays with the latest camera recording settings.
- 2.Tap on the relevant time block to highlight *MOTION*, *SCHEDULE or MANUAL*. A blue bar displays at the top of the first hour block. When you have set the recording option you want, simply navigate to another block. The recording blocks now display the recording option abbreviation (*M*, *S or X*).
- 3.Press the BACK key to return to the main menu.

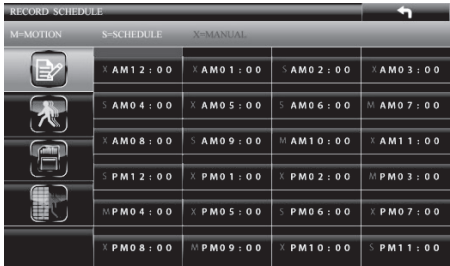

# **Motion Detection Sensitivity**

This screen lets you adjust the motion detection sensitivity level of the camera.

- 1. From the *Recorder Setup* screen, tap to select *Motion Detection Sensitivity.*
- 2.Tap to select the camera for motion detection sensitivity adjustment.
- 3.Tap to adjust sensitivity level OFF (no box highlighted)/ LEVEL 1 (low) / LEVEL 2 (medium) / LEVEL 3 (high).
- 4.When you have finished setting the camera's motion sensitivity levels, press the BACK key to return to the main menu.

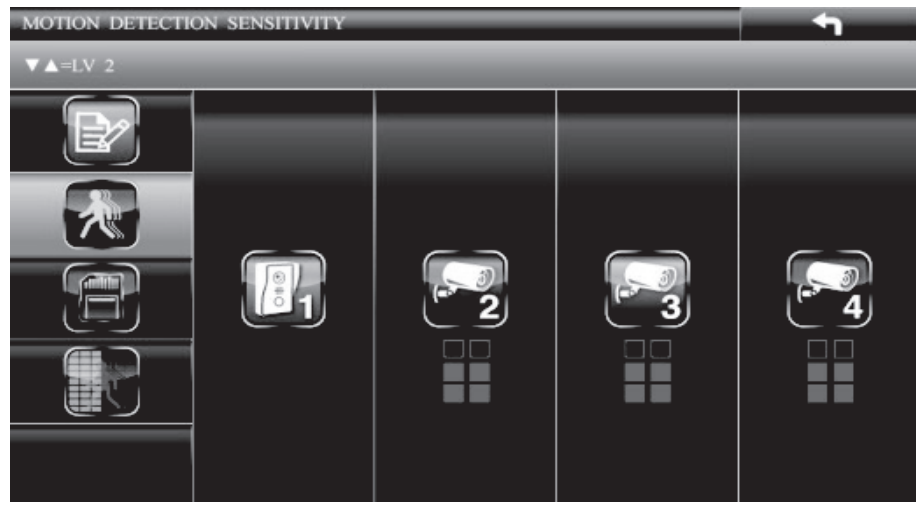

# **Format Storage**

This feature will delete all data on the micro SD card, including recorded files.

- 1. From the Recorder Setup screen, tap to select Format Storage.
- 2.Tap on the panel to initiate the micro SD card format process.
- 3.Format OK displays when complete. Press the BACK key to return to the main menu.

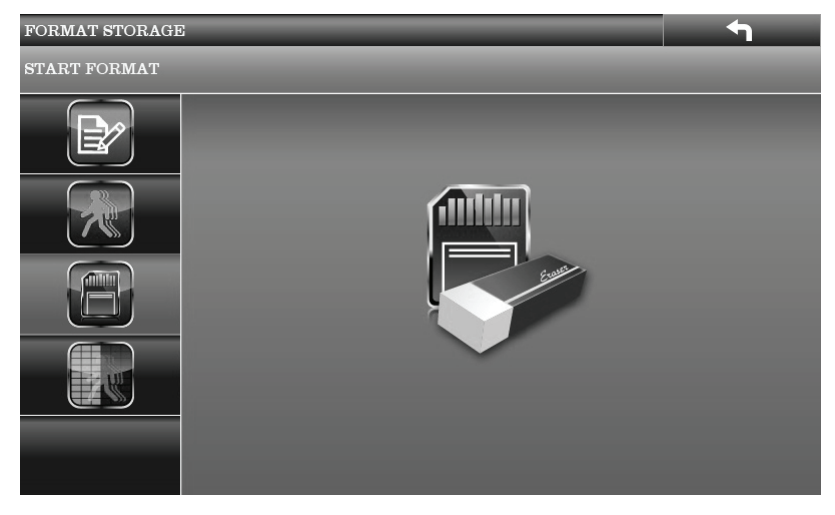

# **Set Up Masking Area**

You can mask off areas in the outdoor camera's view where movement in those areas could be normal, but also trigger recording (i. e., bushes and trees).

- 1. From the Recorder Setup screen, tap to select the Setup Masking Area.
- 2.Tap to select a camera for setting up the masking area and enter the camera masking preview page.
- 3.A grid displays over the image on the screen. While in masking preview, tap to select the masking block(s) where motion is to be ignored. Tap again to unmask a block.
- 4.Press the BACK key to save the entire mask and return to the previous screen.

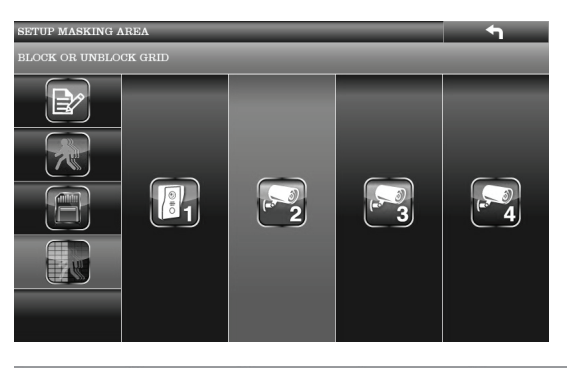

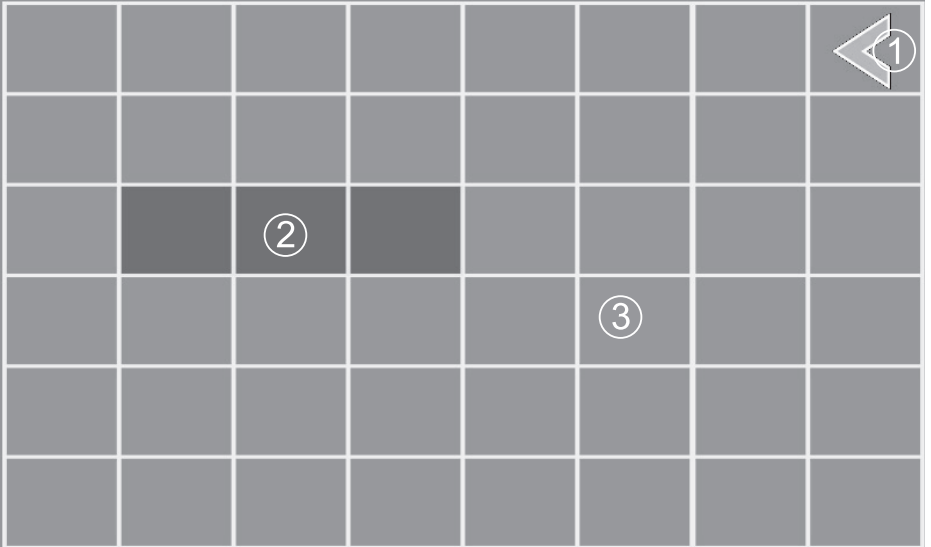

The screen above shows the masking grid.

- 1 This is the 'Save and Exit' arrow key. Please note this block on the grid cannot be masked.
- 2 This displayed area is masked/blocked. This means that any movement in this area will not trigger a recording.
- 3 This displayed area is unmasked/not blocked. This means that any movement in this area will trigger a recording.

# **EVENT LIST**

This selection lets you play back recorded files. The *Event List* screens let you browse through levels of folders for find a specific recorded file for a specific date and hour on a particular day.

**From this selection on the main menu- This screen should display:**

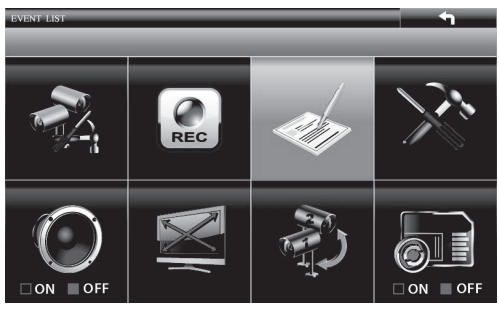

# **Playback Recorded Files**

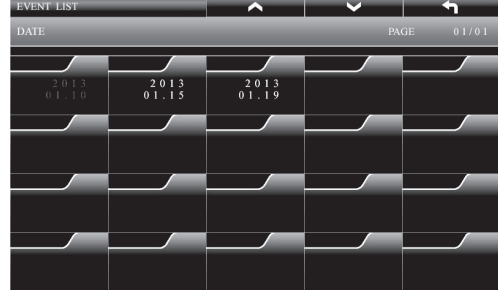

- 1. Tap to select the DATE and HOUR folders containing recorded file(s). Tap to select a file.
- 2.Each of the recorded file blocks contains detailed information about the recording.
- 3.Tap on the file block to begin playback.

# **Delete Recorded Files**

You can delete files from Date or Hour folders as well as individual recorded files.

- 1.Press and hold a folder or file and the two icons shown below will display.
- 2.Tap the 'Delete' icon to delete the relevant folder or file or tap 'Cancel' if you do not wish to go ahead with the deletion.

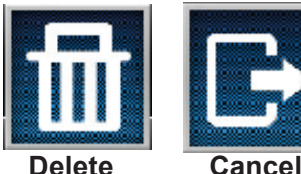

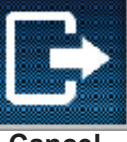

# **SYSTEM SETUP**

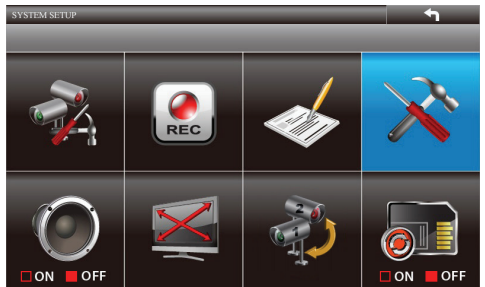

*System setup* has five subscreens:

- Date and Time
- TV Output
- Power Saving
- Multi Channels Idle Display
- • Default

### **Date and Time**

- 1. From the System Setup screen, the Date and Time panel is selected by default. Tap to select year, month, date, hour, and minute.
- 2.Press the BACK key to save and return to the main menu.

# **TV Output**

- 1. From the System Setup screen, tap to select TV OUTPUT. The TV Output screen displays.
- 2.Tap to select either NTSC or PAL. Press the BACK key to save and return to the main menu.

 $\approx$  PAL is the TV standard in Australia.

### **Power Saving**

Use this setting to determine how long your system will remain in an idle mode until it moves into power saving mode. Power Saving mode turns off the LCD screen to conserve the monitor's battery.

- 1. From the *System Setup* screen, tap to select *Power Saving*. The *Power Saving* screen displays.
- 2.Tap to select between *5 min*, or *10 min*; the third option is *Always On*, which keeps the system from entering Power Saving mode. Press the BACK key to save and return to the main menu.

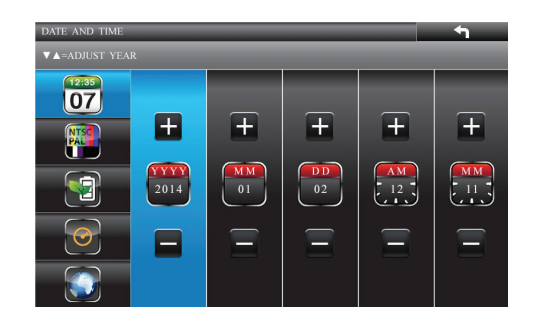

# **Multi Channel Idle Display**

This screen lets you decide if the channels will display in quad mode, intercom camera mode or if they will cycle individually in 5, or 10 second intervals after the monitor has been idle for 2 minutes.

- 1. From the *System Setup* screen, tap to select *Multi Channel Idle Display*. The *Multi Channel Idle Display* screen displays.
- 2.Tap and choose between *Quad, Intercom Camera* and *5, and 10* second intervals*.* Press the BACK key to save and return to the main menu.
	- • The Activate or Deactivate setting (*Camera Setup* screen) affects which cameras display in Scan mode.
	- • Audio is available from 1 camera only in Quad mode. That is to say audio is available on the camera that picks up sound when the idle display is triggered.
	- Doorphone must be connected to AC power (not battery) in order for it to be displayed on the monitor during idle display.

# **Default**

The *Default* screen gives you the options of selecting a default language. Options are English, French (Français) or Spanish (Espanol).

- 1. From the *System Setup* screen, tap to select *Default*. The *Default* screen displays.
- # **The language selected when setting the** *Default* **will be the system language after any system restoration.**
- 2.Tap to choose between English, French (Français), or Spanish (Espanol). Press the BACK key to save and return to the main menu.

#### **ALARM BUZZER** # **Please note, tapping any of the 3 options will also reset the unit to factory setting.**

You can set the alarm buzzer to go off when a camera detects motion.

- 1. From the main menu, tap to select *Alarm Buzzer*
- 2. Tap to select either *ON* or *OFF*.

# **PAN TILT ZOOM**

This setting lets you change the orientation of the camera (pan and tilt) and the zoom distance.

- 1. From the main menu, tap to select *Pan Tilt Zoom*. The first camera displays in single camera mode.
- 2.Tap the screen. The camera zooms into Level 1. Tap again to zoom into Level 2.
- 3.Tap at the edge of the screen to pan the camera from left to right and tap on the top and bottom to tilt the camera up and down.
- 4.Press the BACK key to return to the main menu.
- # **The system will exit Zoom mode after it is idle for 2 minutes.**
- # **The system will exit Zoom mode after 5 secs if the system is scheduled to motion record.**

# **SCAN ACTIVATED CAMERAS**

- 1. From the main menu, tap to select *Scan Activated Cameras*.
- 2.The screen scans between the cameras according to the scan time set up in the *Multi Channels Idle Display* screen (refer to the top section on this page).
- # **If a recording session started during SCAN mode (Schedule or Motion recording), the system resumes display in quad mode.**

# **MEMORY CARD OVERWRITE**

Turning on Memory Card Overwrite allows the unit to overwrite the oldest files when the memory card is full. If you turn this function off, an error message displays when you have no more room to save files.

1. From the main menu, tap to select *Memory Card Overwrite*.

2.Tap to turn the option ON or OFF. The system overwrites the oldest files first.

# **Playback Recorded Files on PC**

The files that record on the UWG900 record onto the micro SD card. You can take that card and play it on your PC. You will need:

- • UWG900 micro SD card
- Uniden Media Player software (on UWG900 Software CD included in the box)
- 1. Insert the UWG900 Software CD into your PC.
- 2.Install Uniden Media Player onto your PC. It will post a shortcut icon to your desktop.
- 3.Remove SD card from the UWG900. Place it in the adaptor and insert adaptor into your PC.
- 4.Launch Uniden Media Player; click *LOAD*.
- 5.Navigate to the SD card on your system.
- 6.Select the files you want to view and click *Open*.
- 7. The files begin playing, in order, on the Uniden Media Player screen.

# **View Live Video on your TV**

- 1.Be sure the UWG900 and the television are turned on.
- 2.Use the AV cable (provided) to connect the television to your monitor.
- 3.The monitor screen goes blank and video displays on your television.

# **TROUBLESHOOTING**

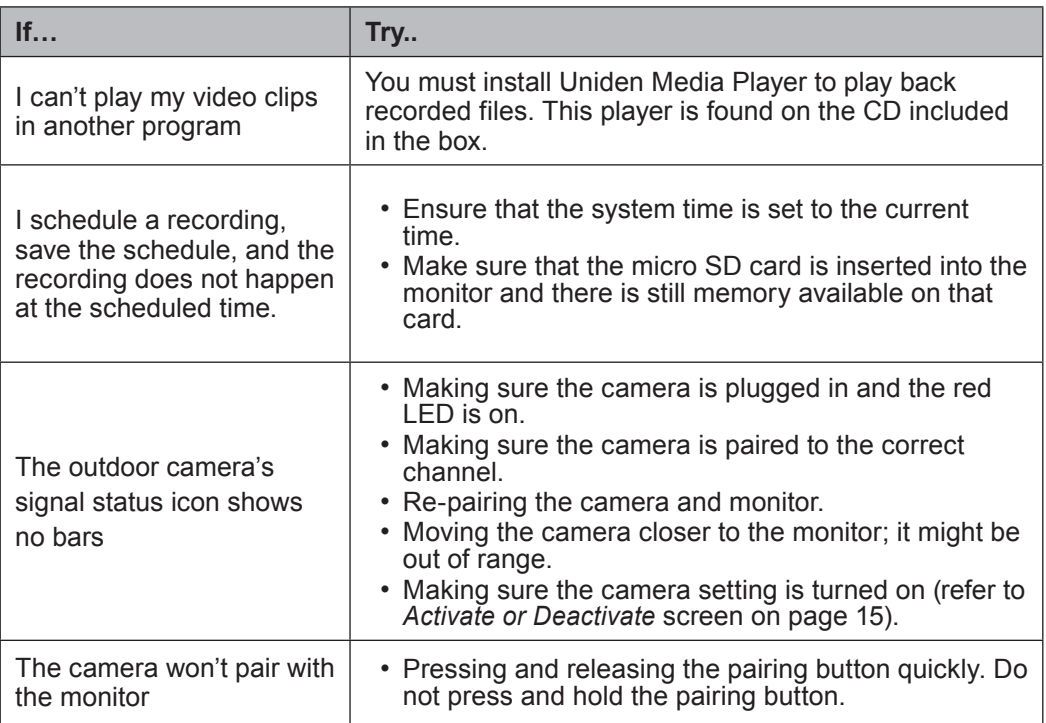

# **SPECIFICATION**

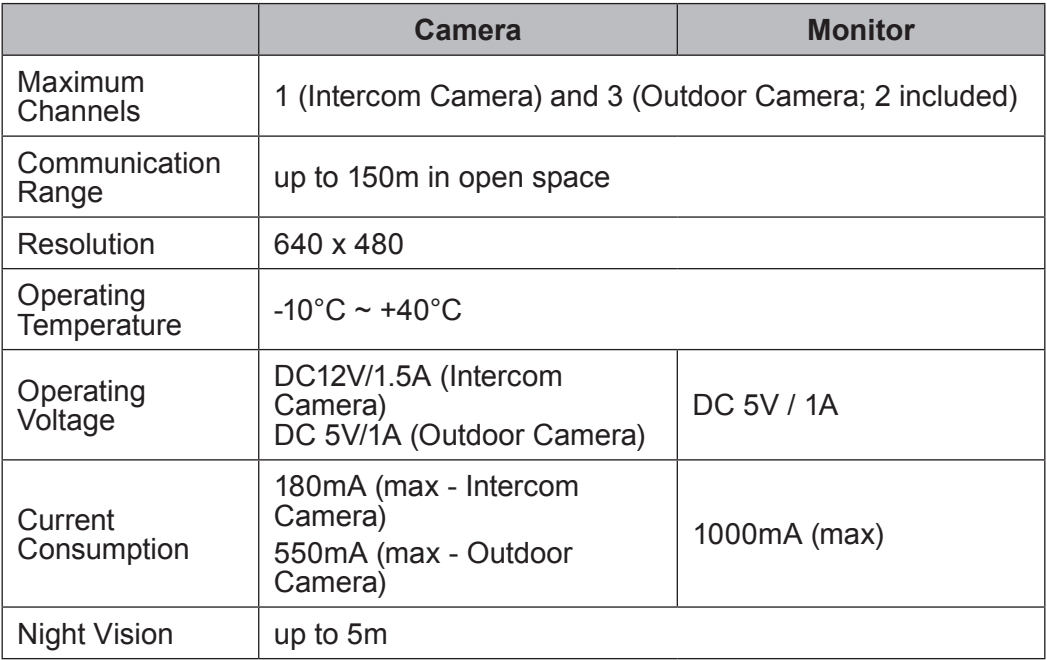

# **connecting UNLOCK CABLE (OPTIONAL)**

# **Use the unlock cables (provided in the box) to connect the UWG900 to upto 2 door/ gate unlock modules.**

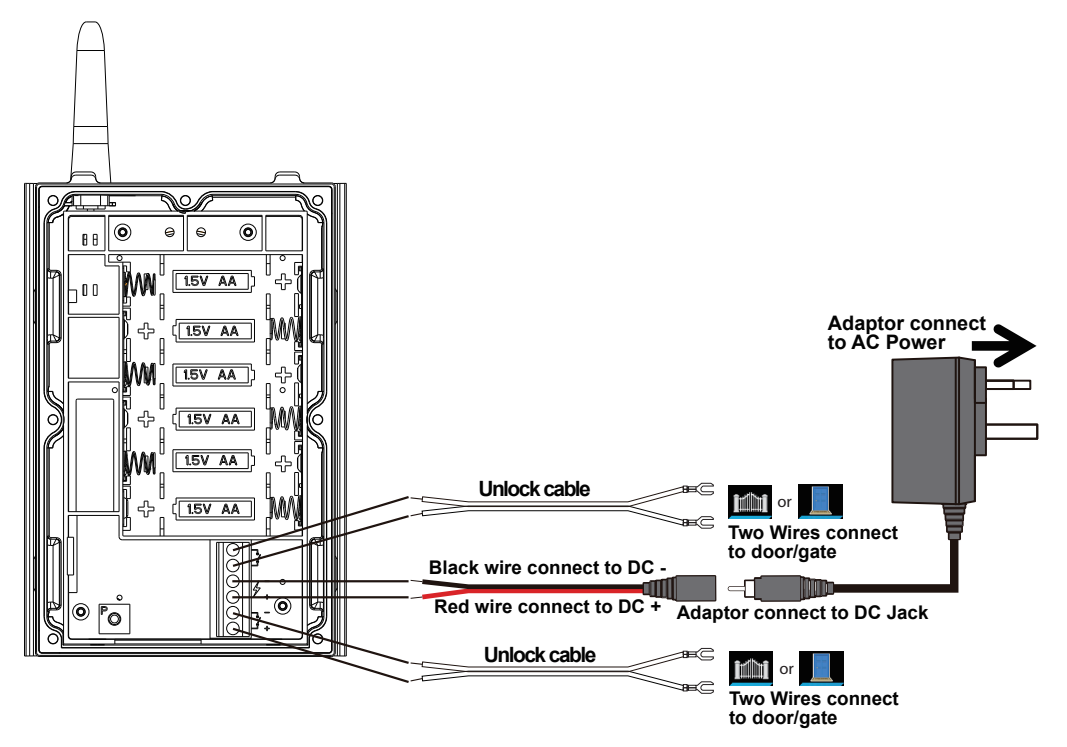

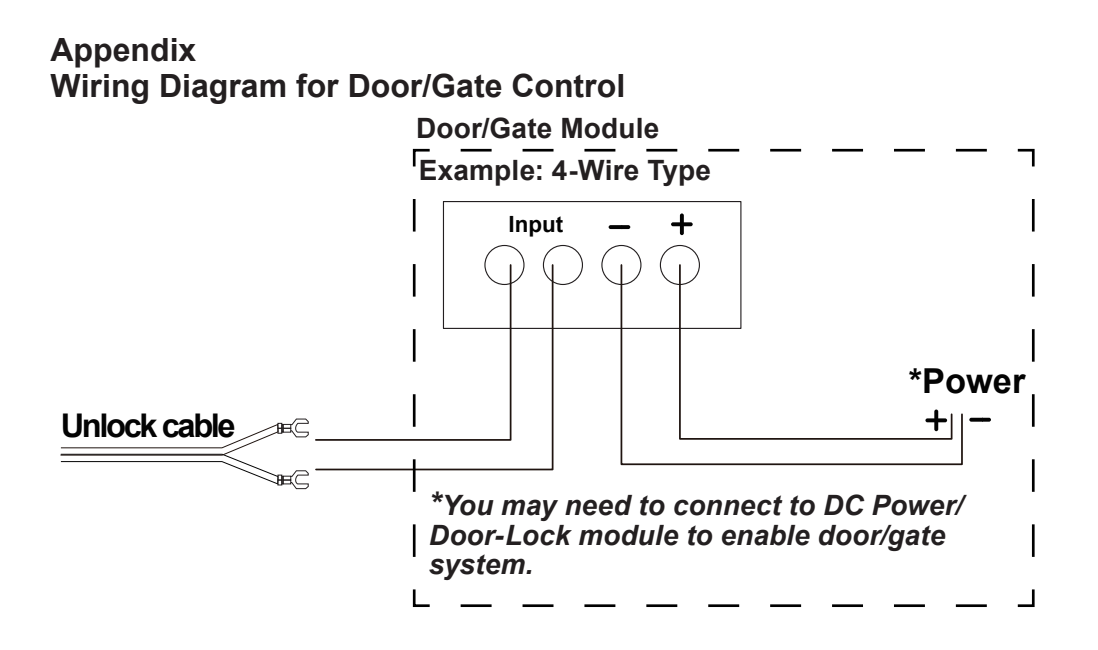

# **one-year limited warranty**

#### **UWG 900**

**IMPORTANT Satisfactory evidence of the original purchase is required for warranty service**. Please refer to our Uniden website for any details or warranty durations offered in addition to those contained below.

#### **Warrantor**

The warrantor is Uniden Australia Pty Limited ABN 58 001 865 498 ("Uniden Aust").

#### **Terms of Warranty**

Uniden Aust warrants to the original retail purchaser only that the UWG 900 ("the Product"), will be free from defects in materials and craftsmanship for the duration of the warranty period, subject to the limitations and exclusions set out below.

#### **Warranty Period**

This warranty to the original retail purchaser is only valid in the original country of purchase for a Product first purchased either in Australia or New Zealand and will expire one (1) year from the date of the original retail sale.

If a warranty claim is made, this warranty will not apply if the Product is found by Uniden to be:

- (A)Damaged or not maintained in a reasonable manner or as recommended in the relevant Uniden Owner's Manual;
- (B) Modified, altered or used as part of any conversion kits, subassemblies or any configurations not sold by Uniden Aust;
- (C)Improperly installed contrary to instructions contained in the relevant Owner's Manual
- (D)Repaired by someone other than an authorized Uniden Repair Agent in relation to a defect or malfunction covered by this warranty; or
- (E)Used in conjunction with any equipment, parts or a system not manufactured by Uniden.

#### **Parts Covered**

This warranty covers the Product and included accessories.

#### **User-generated Data**

This warranty does not cover any claimed loss of or damage to user-generated data (including but without limitation phone numbers, addresses and images) that may be stored on your Product.

#### **Statement of Remedy**

If the Product is found not to conform to this warranty as stated above, the Warrantor, at its discretion, will either repair the defect or replace the Product without any charge for parts or service. This warranty does not include any reimbursement or payment of any consequential damages claimed to arise from a Product's failure to comply with the warranty.

Our goods come with guarantees that cannot be excluded under the Australian Consumer Law. You are entitled to a replacement or refund for a major failure and for compensation for any other reasonably foreseeable loss or damage. You are also entitled to have the goods repaired or replaced if the goods fail to be of acceptable quality and the failure does not amount to a major failure.

This warranty is in addition to and sits alongside your rights under either the COMPETITION AND CONSUMER ACT 2010 (Australia) or the CONSUMER GUARANTEES ACT (New Zealand) as the case may be, none of which can be excluded.

#### **Procedure for Obtaining Warranty Service**

Depending on the country in which the Product was first purchased, if you believe that your Product does not conform with this warranty, you should deliver the Product, together with satisfactory evidence of your original purchase (such as a legible copy of the sales docket) to Uniden at the address shown below. You should contact Uniden regarding any compensation that may be payable for your expenses incurred in making a warranty claim. Prior to delivery, we recommend that you make a backup copy of any phone numbers, images or other data stored on your Product, in case it is lost or damaged during warranty service.

#### **UNIDEN AUSTRALIA PTY LTD**

Service Division 345 Princes Highway, Rockdale, NSW 2216 Phone number: 1300 366 895 Email address: custservice@uniden.com.au

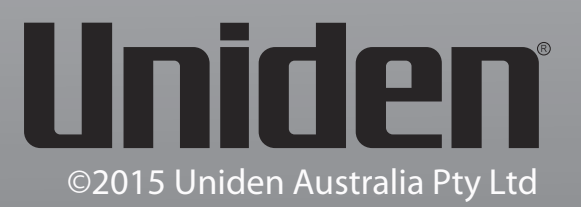